# Activer le marquage QoS DSCP sur les ordinateurs Windows

# Table des matières

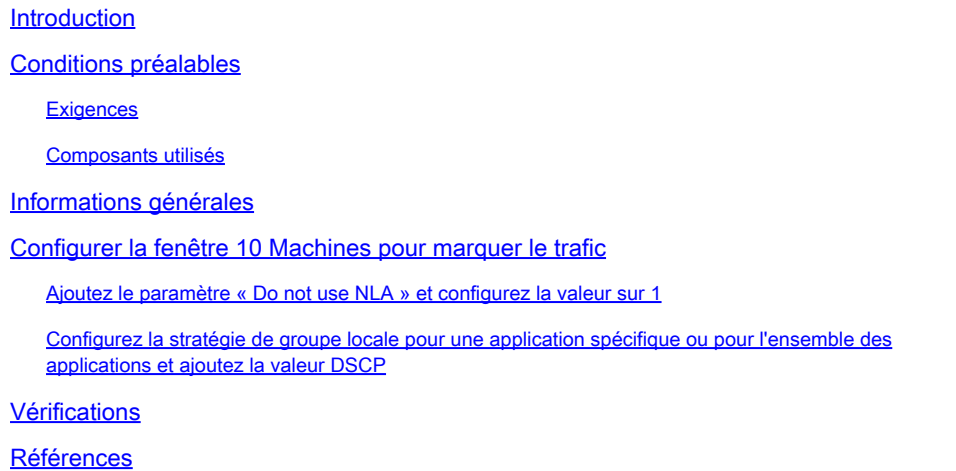

# Introduction

Ce document décrit comment activer l'étiquetage de la qualité de service (QoS) sur les ordinateurs clients Windows.

## Conditions préalables

#### **Exigences**

Ce document suppose que vous avez une compréhension et une connaissance de base des concepts de QoS.

Composants utilisés

Cet article est basé sur Windows 10 et 11.

## Informations générales

Vous devez parfois configurer votre ordinateur Windows pour remplacer ou marquer le trafic qu'il envoie. Par défaut, le système d'exploitation Windows définit la balise DSCP sur « 0 », sauf si des applications sont configurées pour marquer le trafic, comme Webex par exemple.

# Configurer la fenêtre 10 Machines pour marquer le trafic

Ajoutez le paramètre « Do not use NLA » et configurez la valeur sur 1

Étape 1. Dans le menu Démarrer, ouvrez « register Editor ».

Étape 2. Rendez-vous sur

Computer\HKEY\_LOCAL\_MACHINE\SYSTEM\CurrentControlSet\Services\Tcpip\QoS

Étape 3. Si le dossier "QoS" n'existe pas, créez-le comme indiqué

- Cliquez avec le bouton droit sur le dossier Tcpip.
- Choisissez Nouveau > touche.
- Nommez-le QoS.

 Étape 4. Sous le dossier QoS, ajoutez un paramètre DWORD nommé « Do not use NLA » et attribuez la valeur à « 1 » .

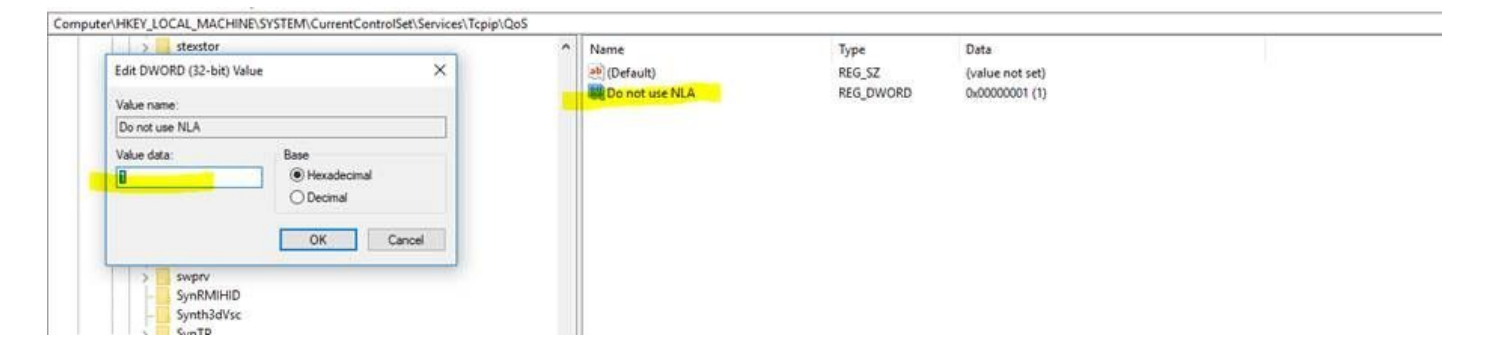

Étape 5. Redémarrez le PC.

Configurez la stratégie de groupe locale pour une application spécifique ou pour l'ensemble des applications et ajoutez la valeur DSCP

Étape 1. À partir du menu Démarrer, ouvrez « Éditeur de stratégie de groupe locale ».

Étape 2. Dans l'Éditeur de gestion des stratégies de groupe, développez Configuration de l'ordinateur, puis Paramètres Windows, cliquez avec le bouton droit sur QoS basée sur les stratégies, puis cliquez sur Créer une nouvelle stratégie :

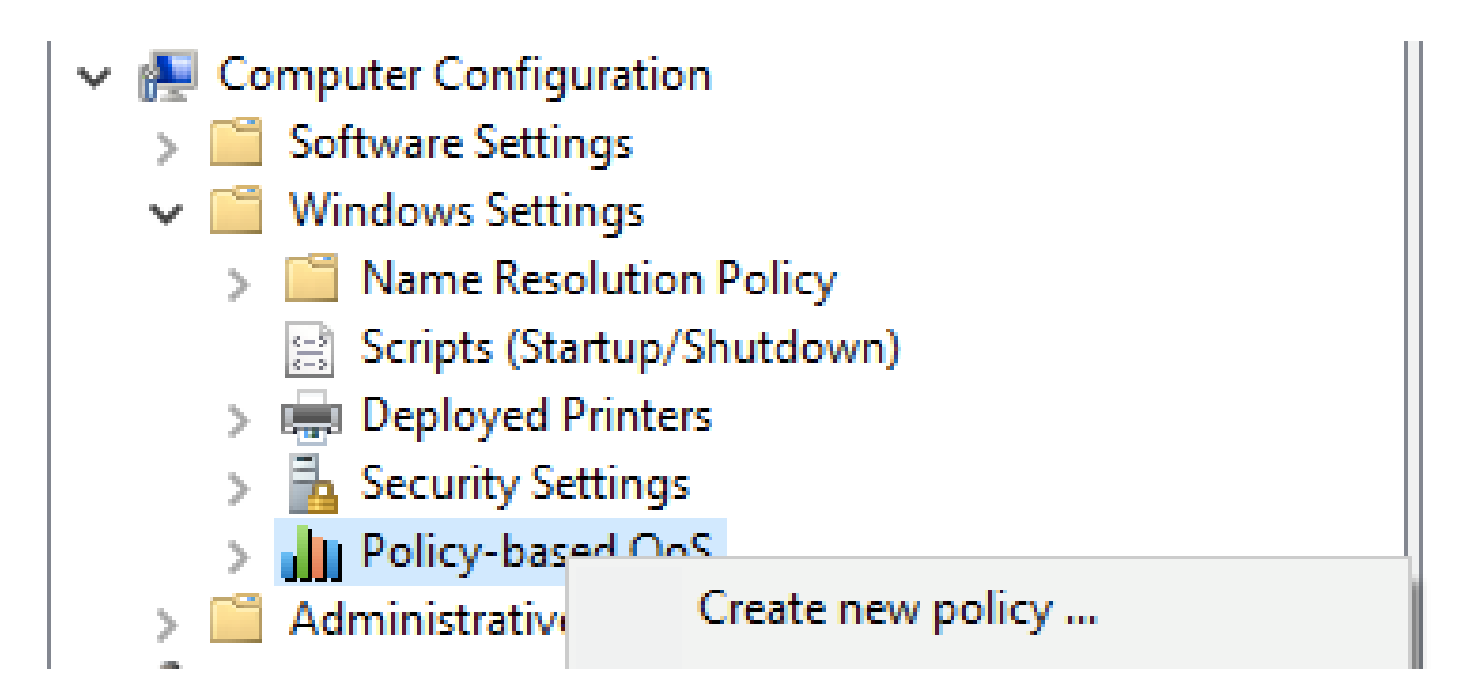

 Étape 3. Dans « Policy-based QoS », tapez le nom de la nouvelle stratégie. Sélectionnez Spécifier la valeur DSCP et définissez la valeur sur 46 ou toute autre valeur souhaitée.

 Étape 4. Sélectionnez l'application que vous souhaitez utiliser cette stratégie ou laissez-la pour toutes les applications.

Étape 5. Sur la troisième page, configurez les adresses IP source et de destination si nécessaire.

 Étape 6. À la page 4, choisissez « TCP et UDP » dans « Sélectionnez le protocole auquel cette stratégie de QoS s'applique ».

 Étape 7. Dans « Spécifier le numéro de port source », assurez-vous que les options « Tout port source » et « Tout port de destination » sont sélectionnées, puis cliquez sur « Terminer ».

Par exemple, Putty peut être utilisé comme application pour marquer le trafic comme 46 :

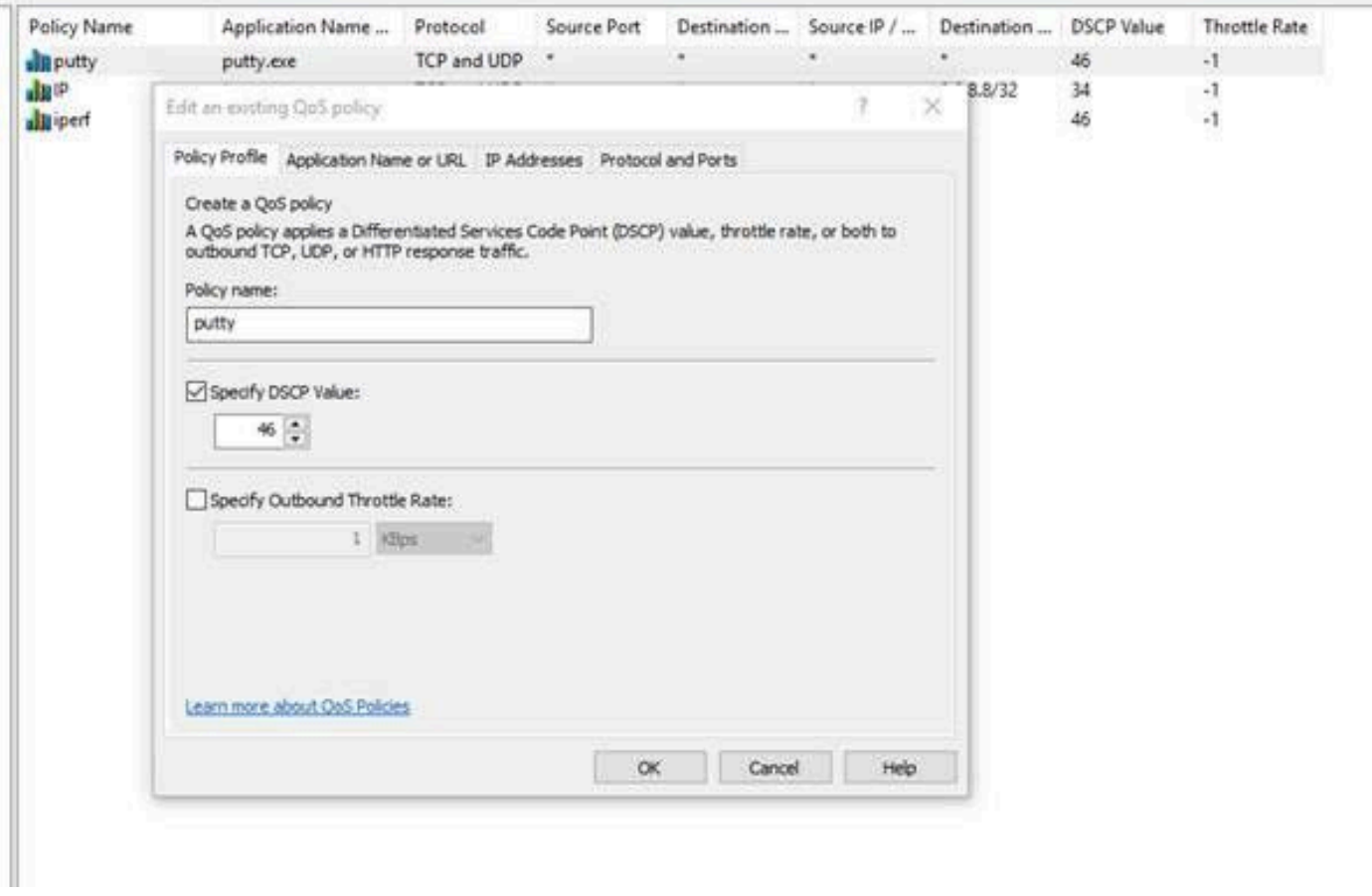

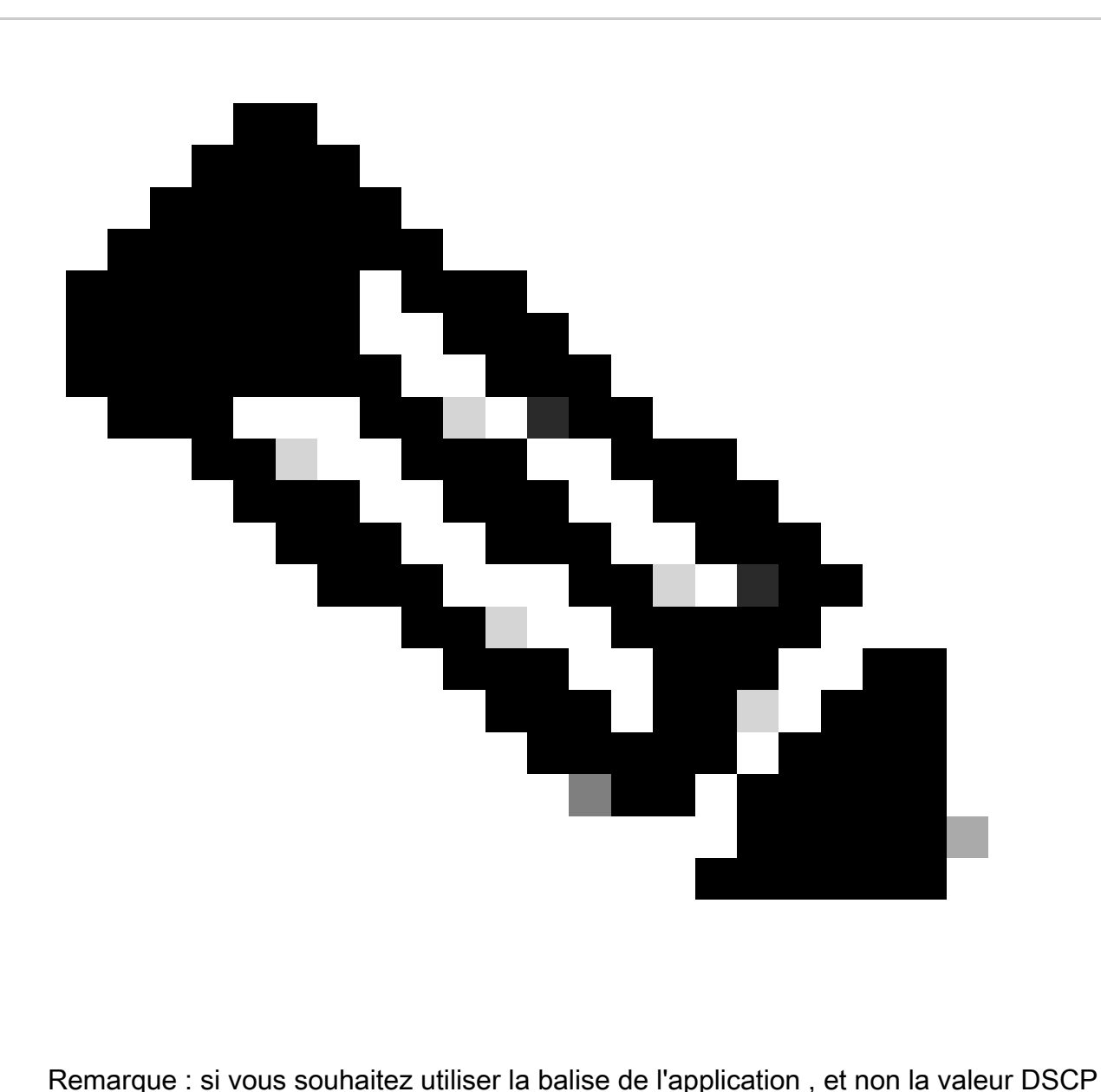

configurée sous la stratégie de groupe , assurez-vous de configurer le remplacement du marquage DSCP pour qu'il soit autorisé.

1. Dans l'onglet Action > Advanced Qos Settings > DSCP marking Override > Allowed.

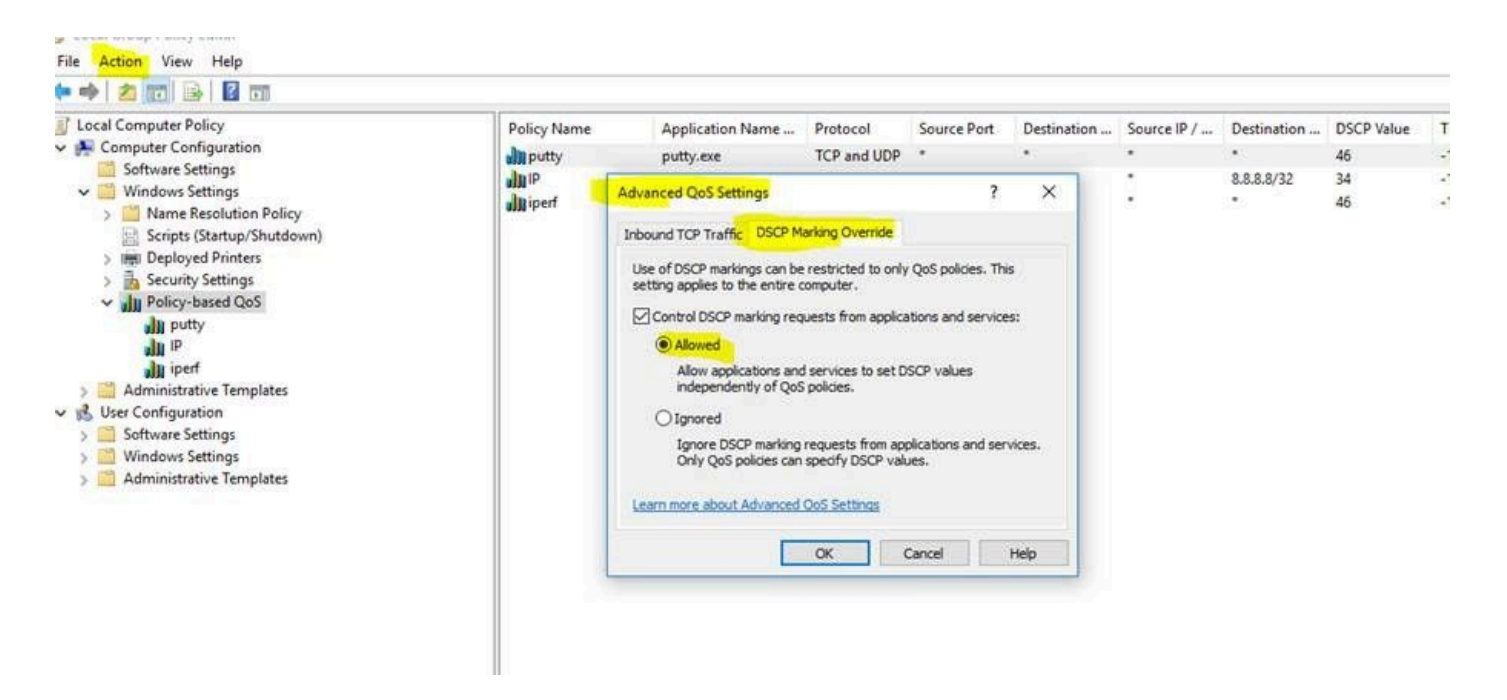

Chaque fois que vous apportez des modifications sous la stratégie de groupe, assurez-vous d'effectuer une actualisation de la stratégie de groupe :

- 1. Exécutez CMD en tant qu'administrateur
- 2. Exécutez cette commande :C:\Windows\system32> gpupdate.exe /force.

Note : if your PC is part of group domain, make sure you are connected to that domain before doing the

#### Vérifications

Étape 1. Exécutez CMD en tant qu'administrateur.

 Étape 2. Générer un fichier Html : C:\Windows\system32> gpresult /H "%USERPROFILE%\Desktop\gp.html"

 Étape 3. Ou générez le fichier .txt :C:\Windows\system32> regedit /e "%USERPROFILE%\Desktop\gp.txt" HKEY\_LOCAL\_MACHINE\Software\Policies\Microsoft\Windows\QoS

Par exemple, pour le test de mastic, vous pouvez générer le fichier .txt qui affiche la valeur DSCP 46 :

[HKEY\_LOCAL\_MACHINE\Software\Policies\Microsoft\Windows\QoS\putty]

"Version"="1.0"

"Nom de l'application"="putty.exe"

"Protocole"="\*"

"Port local"="\*"

"Adresse IP locale"="\*"

"Longueur du préfixe IP local"="\*"

"Port distant"="\*"

"Adresse IP distante"="\*"

"Longueur du préfixe IP distant"="\*"

"Valeur DSCP"="46"

"Taux d'accélération"="-1".

• À partir du fichier HTML :

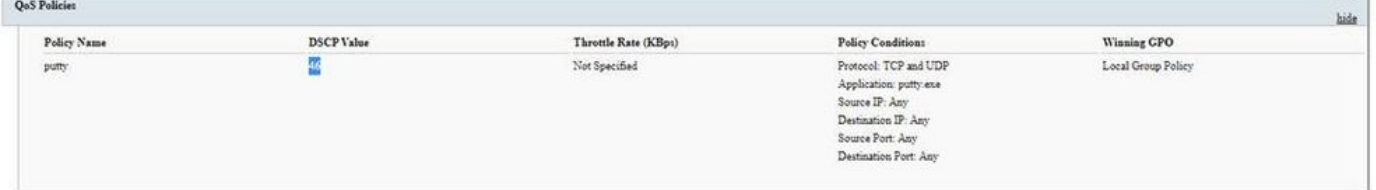

• Depuis Wireshark :

```
V Internet Protocol Version 4, Src: 10.63.117.203, Dst: 8.8.8.8
0100... = Version: 4
\ldots 0101 = Header Length: 20 bytes (5)Differentiated Services Field: 0xb8 (DSCP: EF PHB, ECN: Not-ECT)
  1011 10.. = Differentiated Services Codepoint: Expedited Forwarding (46)
  .... ..00 = Explicit Congestion Notification: Not ECN-Capable Transport (0)
T<sub>of</sub> - 1 Longth: 52
```
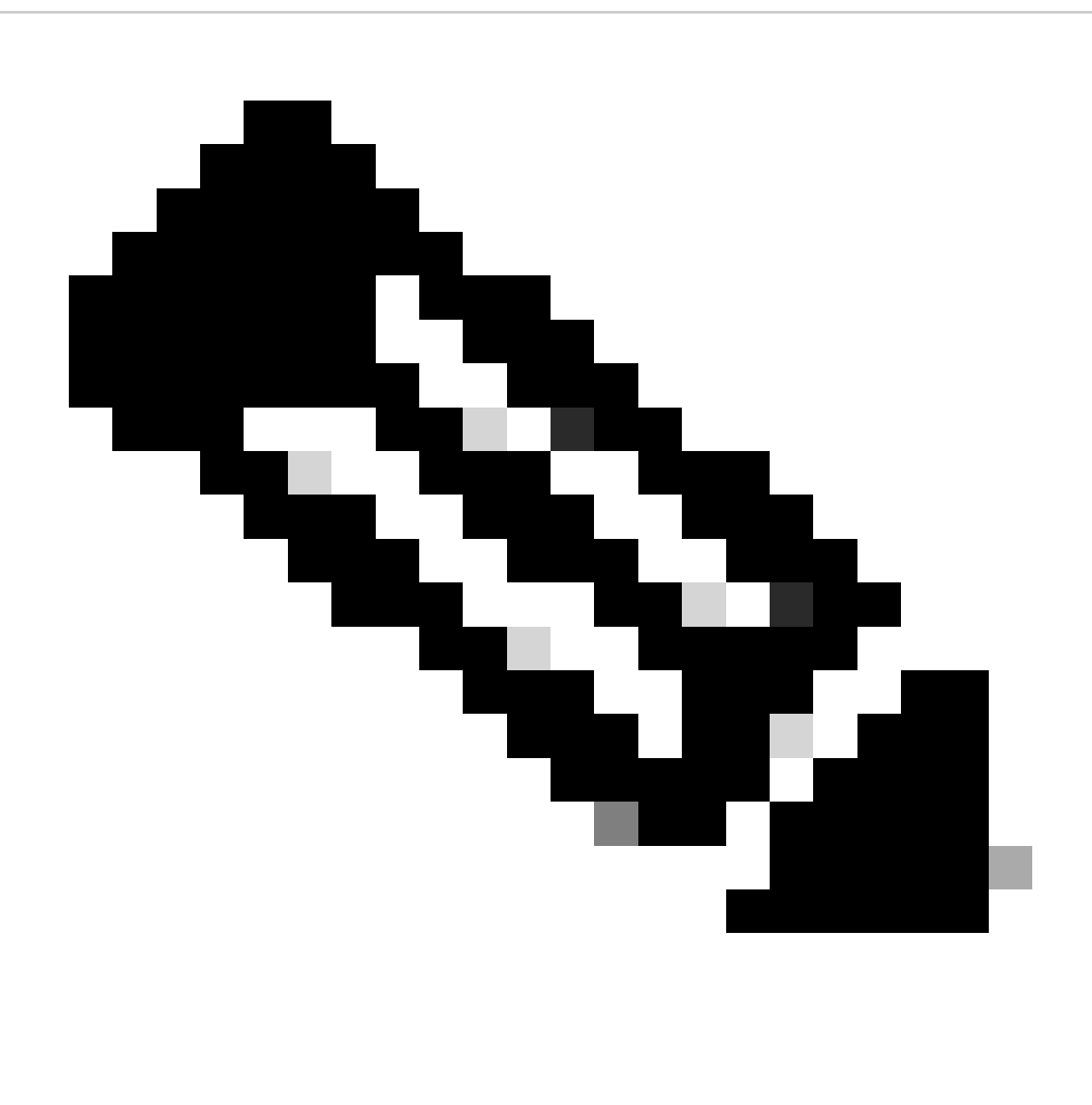

Remarque : les modifications illustrées affectent les deux cartes : la carte filaire et la carte sans fil , si vous voyez l'étiquette DSCP sur la carte filaire mais pas dans la carte sans fil, cela indique une limitation de la carte sans fil.

# Références

[Implémentation de la QoS dans les environnements Windows](https://support.talkdesk.com/hc/en-us/articles/360025362612-Implementing-QoS-on-Windows-Environments)

[Comment activer l'Éditeur de stratégie de groupe \(gpedit.msc\) dans Windows 10 Édition Familiale](https://www.itechtics.com/enable-gpedit-windows-10-home/)

#### À propos de cette traduction

Cisco a traduit ce document en traduction automatisée vérifiée par une personne dans le cadre d'un service mondial permettant à nos utilisateurs d'obtenir le contenu d'assistance dans leur propre langue.

Il convient cependant de noter que même la meilleure traduction automatisée ne sera pas aussi précise que celle fournie par un traducteur professionnel.